# 大学生就业服务平台使用手册

## (毕业生-网络签约)

#### 一、签约前准备工作

毕业生微信搜索小程序"安徽省大学生就业服务平台",打开后选择 本校并输入"姓名+学号+身份证号"进行微信绑定(若出现无法绑定的 情况,请联系学校管理员解除原来的绑定)。

签约条件:派遣系统内毕业生未与其他任何单位达成就业协议。

#### 二、用人单位与毕业生达成就业意向

第一步、毕业生在"我的"中打开"二维码名片",向用人单位招聘 人员发送二维码,并告知使用微信扫描二维码。

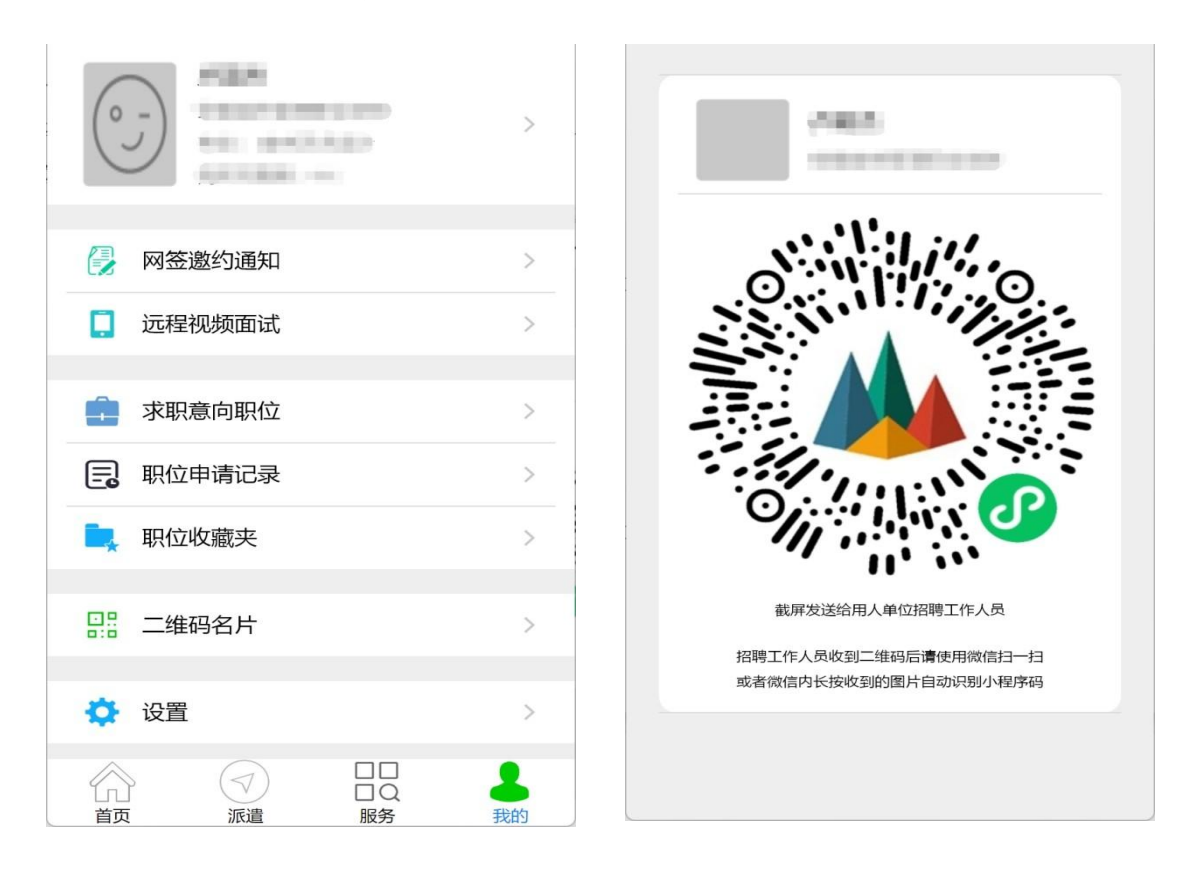

备注:在签约前请务必在"派遣""生源信息维护"确认信息与本人 信息完全一致,否则不能签约。

第二步、用人单位打开微信,使用扫一扫功能,扫码后,会出现填 写签约信息页面;用人单位首先验证毕业生信息,确认下一步后, 填 写本单位基本信息、联系方式、劳动合同和违约约定,上传社会统一信 用代码证图片,然后点击"激约确认"后提交。

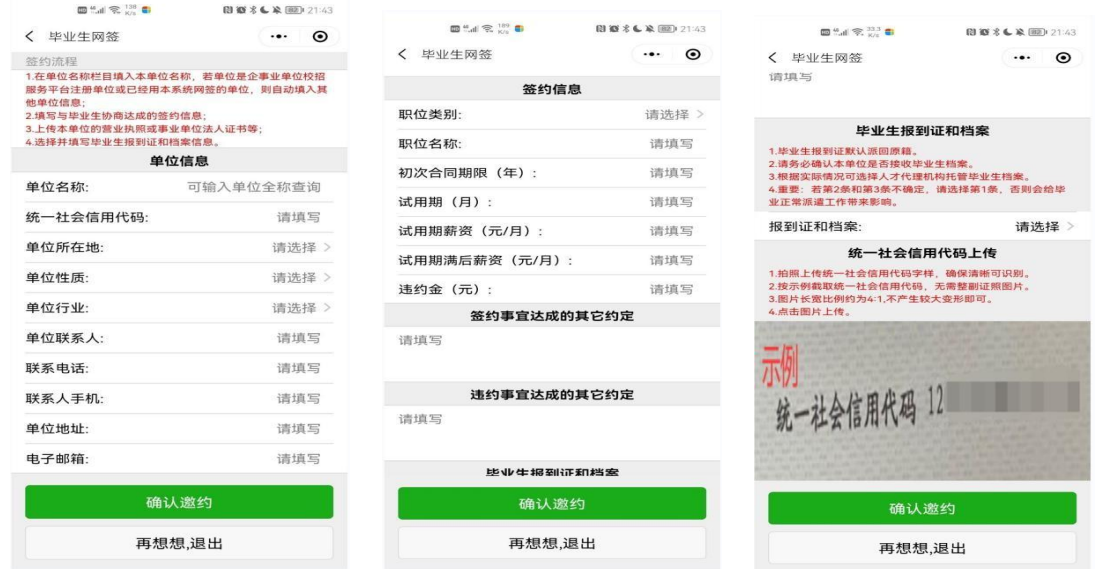

第三步、毕业生收到签约通知,并选择是否接受签约邀请。在签约

前有60秒时间确认。

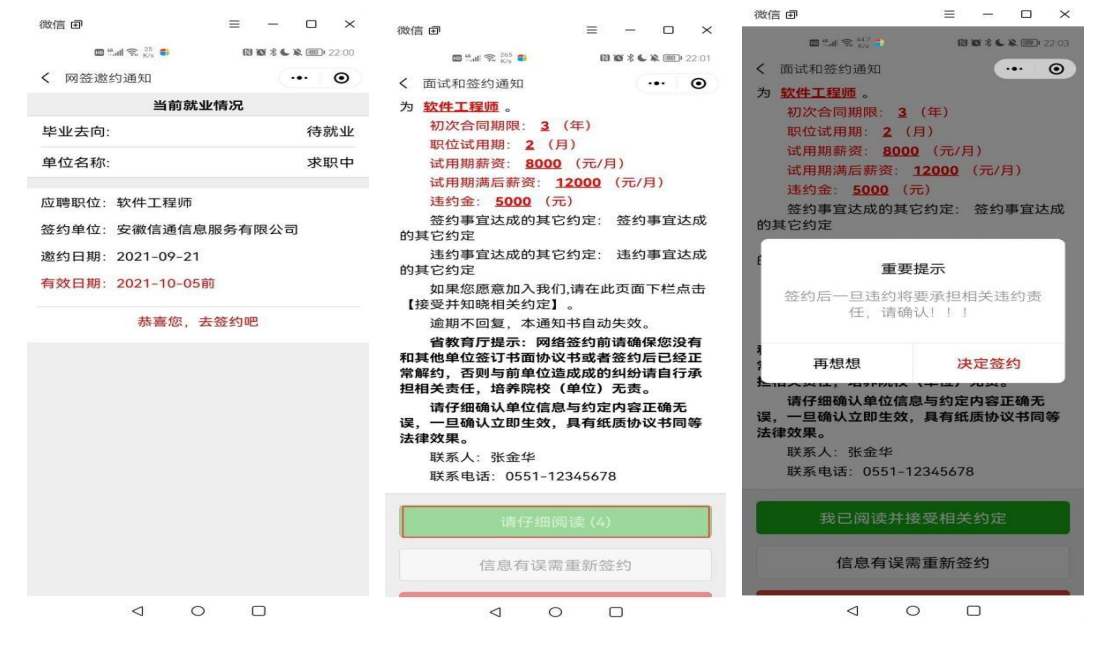

备注:毕业生可以接收不同单位的职业邀请,不受派遣状态影响, 但是 只能与一家单位签约。

第 2 页 共 5页

## 三、协议书自助打印

## 前提:只有网签的毕业生才能自助打印协议书,同时需要院系或学校审核。

第一步、毕业生在小程序选择【网签协议书打印】

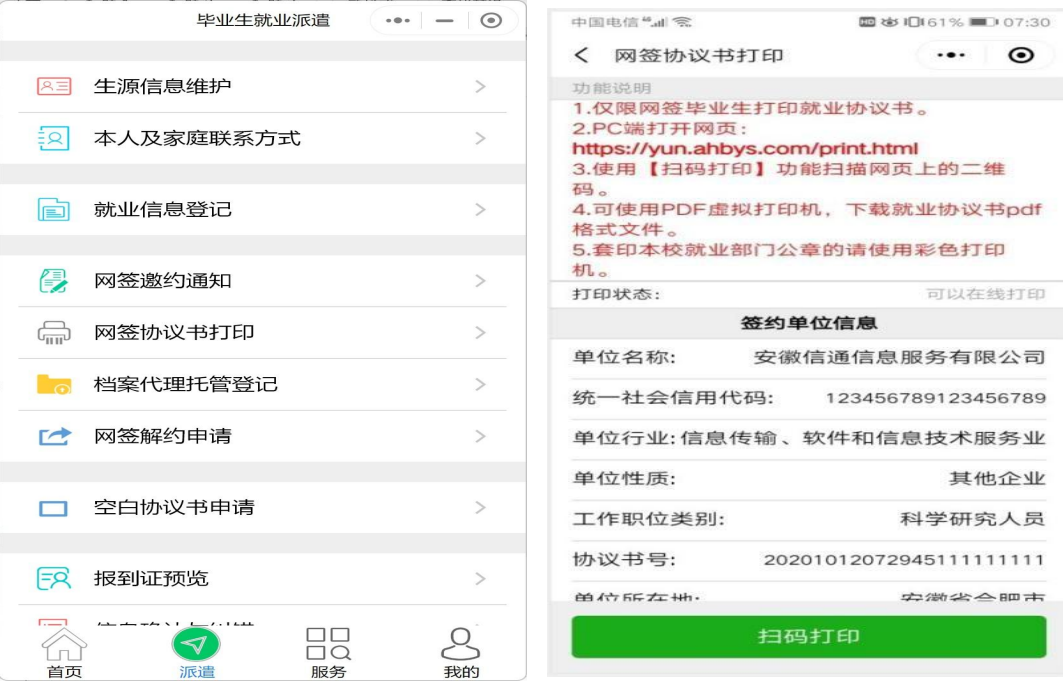

## 第二步、在PC 端打开网页:

<https://yun.ahbys.com/print.html>,如下图

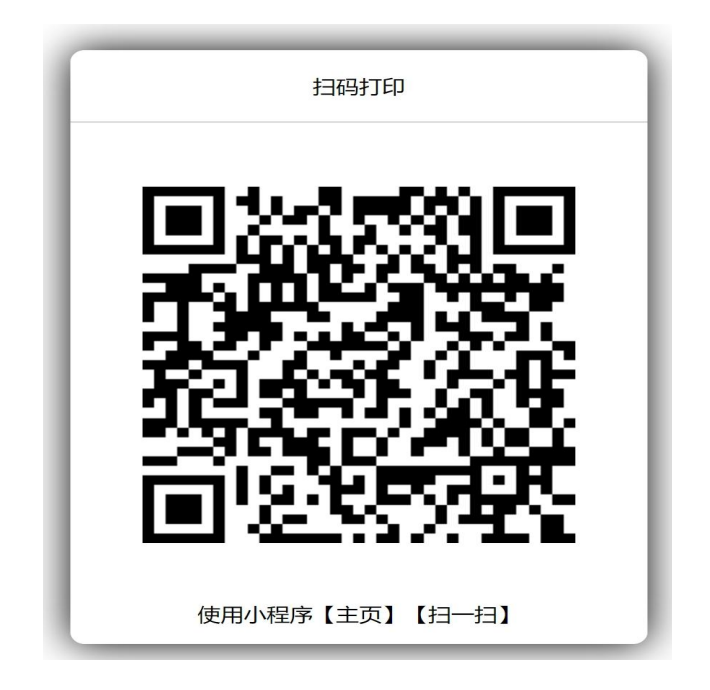

第 3 页 共 5页

第三步、在小程序使用【主页】【扫一扫】或者当前页面中的【扫码打

印】扫码,如下图

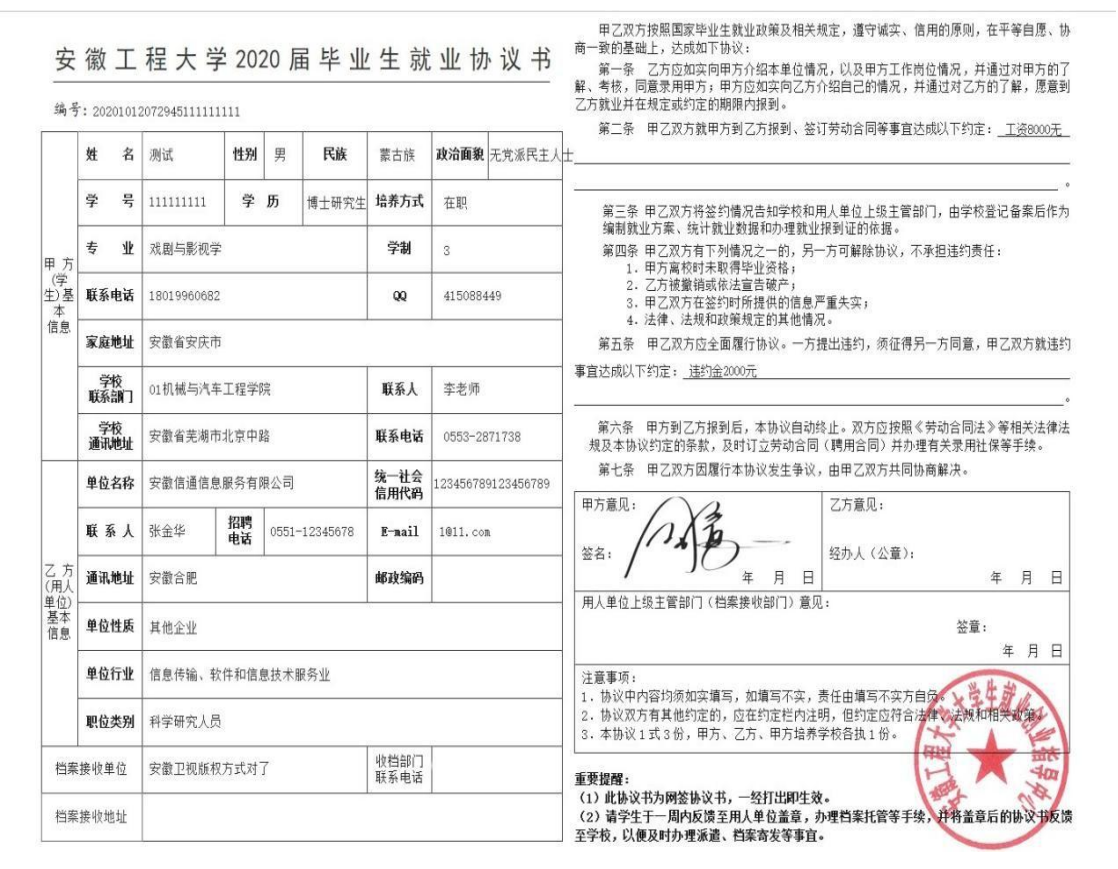

协议书默认打印 3 份 (用人单位 1 份、毕业生 1 份、学校 1 份)。每 份协议书附防伪二维码。

#### 四、毕业生解约

毕业生进入微信小程序: 安徽省大学生就业服务平台,点击 "派 遣",进入"就业信息变更申请",上传变更申请材料(须原单位盖章) 和新的就业证明材料(须新单位盖章)或升学通知书 等。

在学校设置的解约日期之前不能解约。

超过最大解约次数不能解约(默认可解约次数为 3 次)。提交申请 后,学院或系部初审,学校终审后方可重新签约。

此功能仅限于通过网络签约的毕业生。

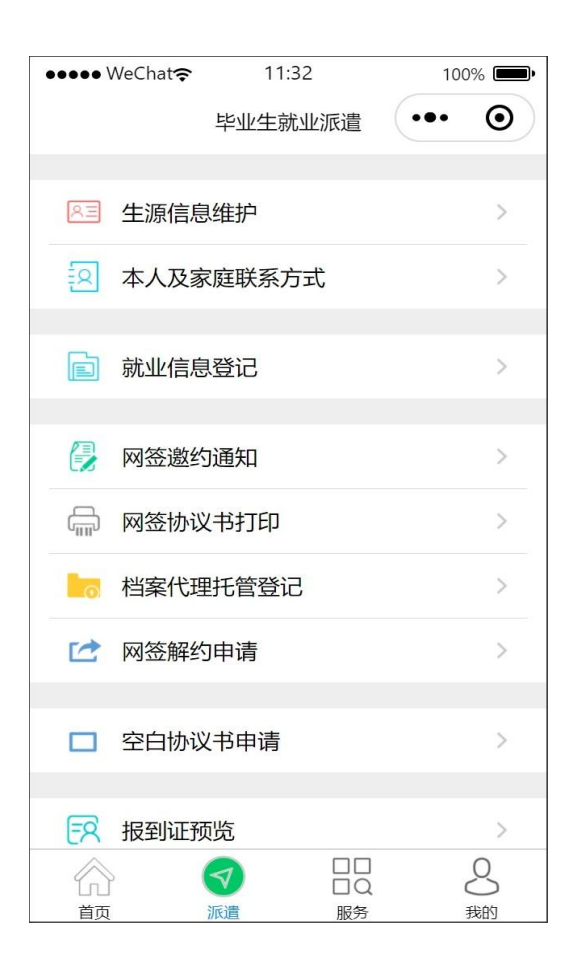

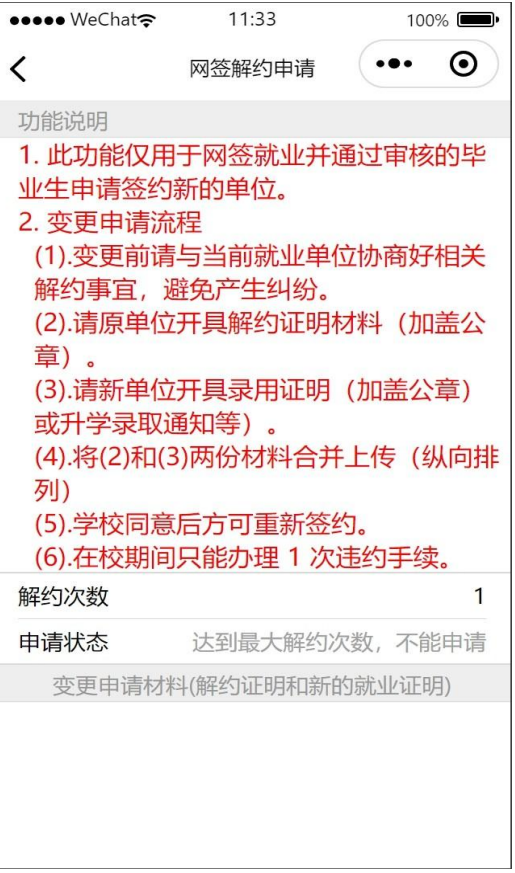